# **Instructions B2B-Shop**

Welcome to the Hartung retailer shop. The place where you can order products at any time.

The following instructions should help you to use our shop.

If you have any further questions, we will be happy to help you by telephone: +49 4321 200 598 0

# **Overview**

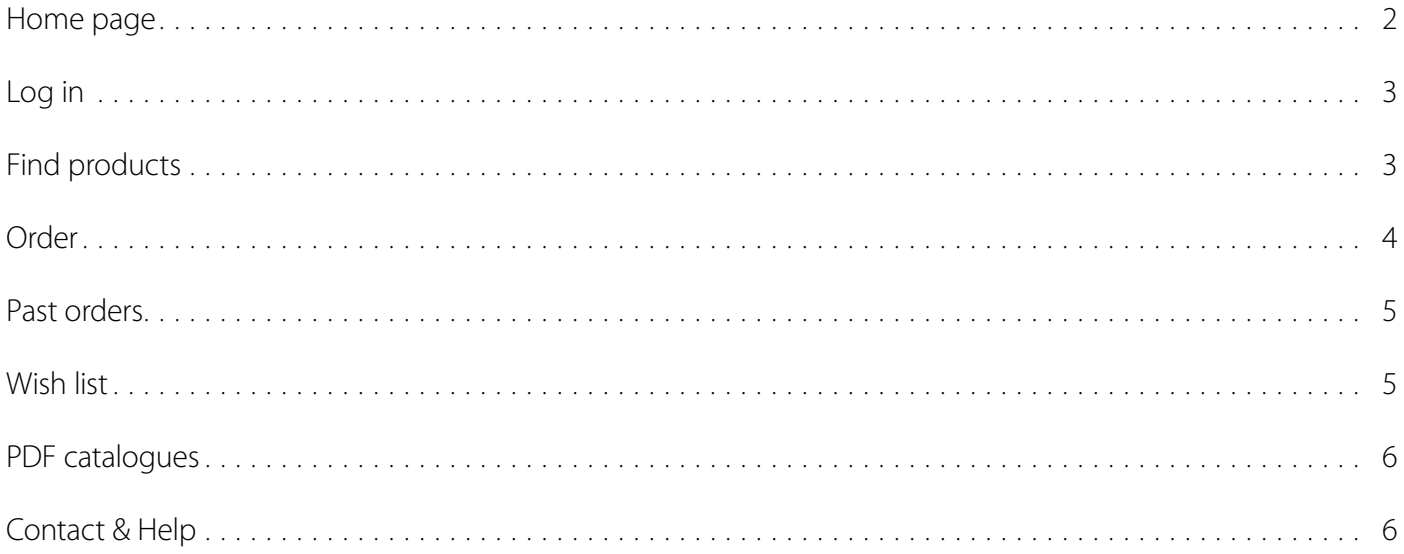

## <span id="page-1-0"></span>**Home page**

To get to the shop, use the following URL:

#### **[https://shop.hartung.net/](https://shop.hartung.net/en)en**

You will then see the following start page:

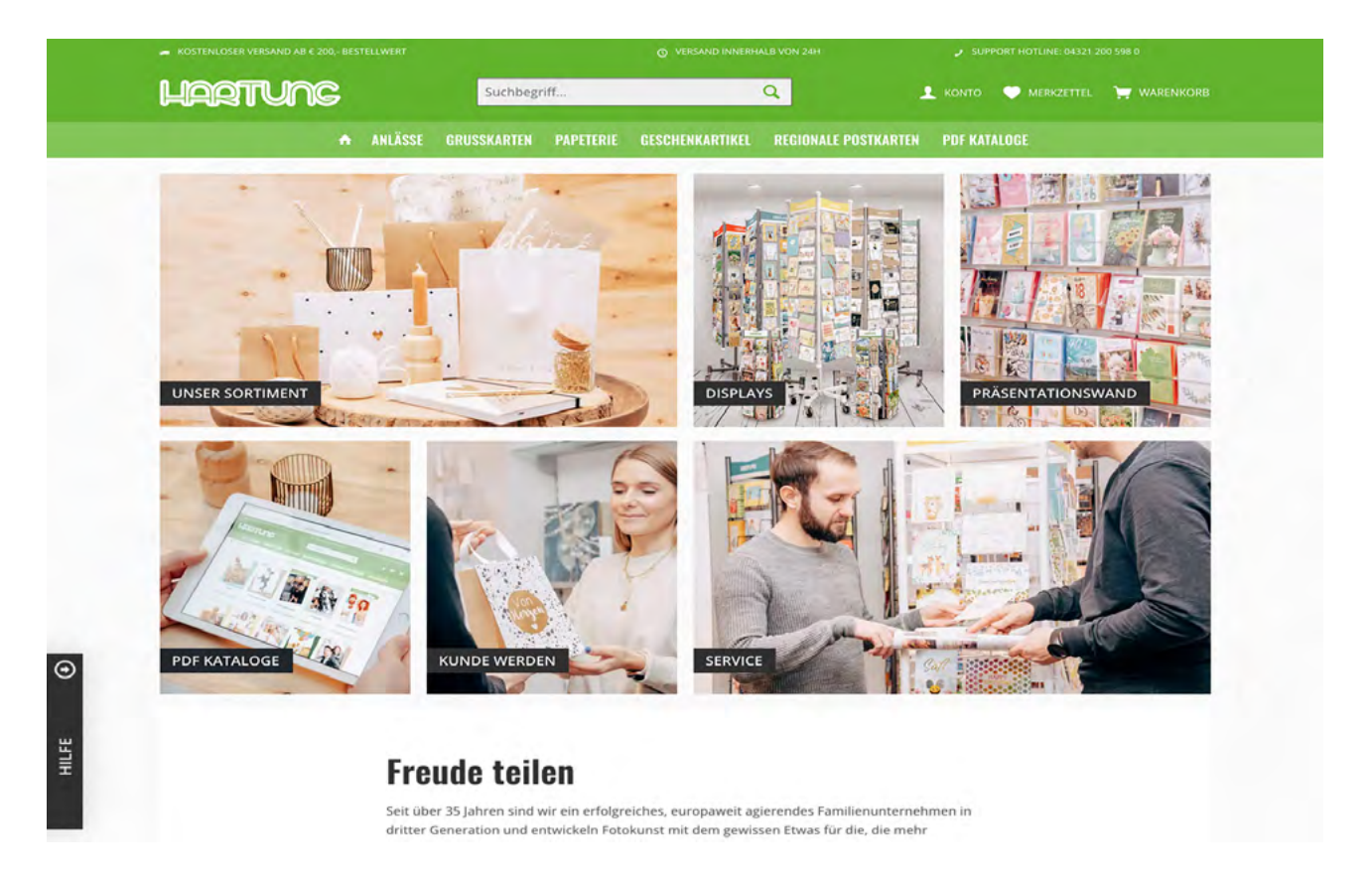

There you will find information about our products, displays, presentation walls, advantages of becoming a customer and our range of services.

You will also find contact options at the bottom of each page.

At the bottom of the page you can also set the language for the shop.

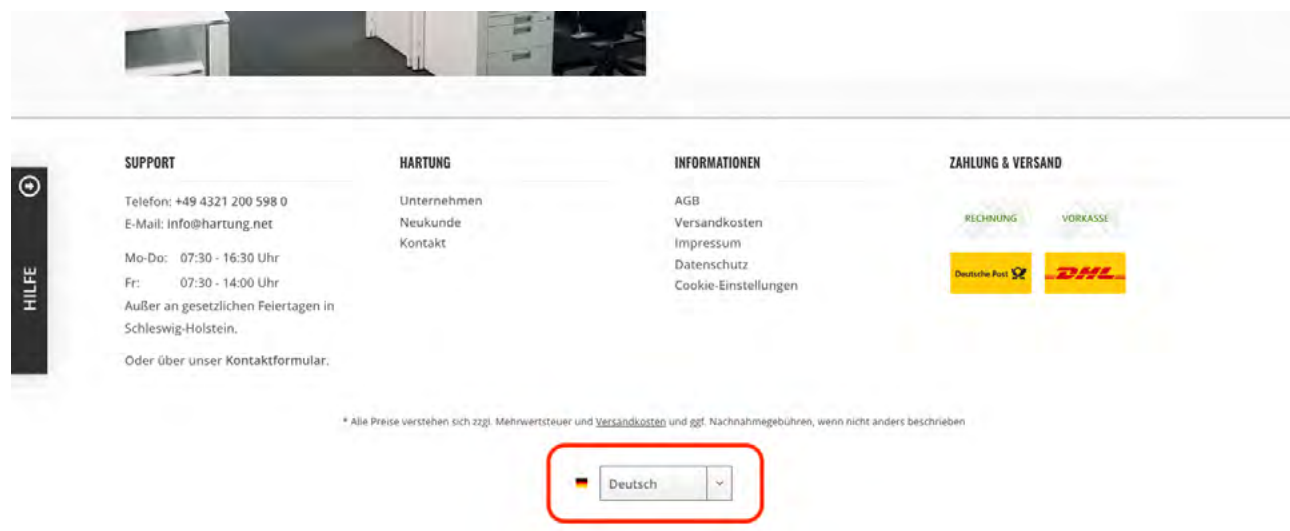

# **LIBRATUNG**

## <span id="page-2-0"></span>**Log in**

If you want to view products and are not yet logged in, you will be automatically redirected to the login page. Alternatively, you can click on the menu item "My account".

Please log in there with the access data you have received. You can also enter your e-mail address or customer number.

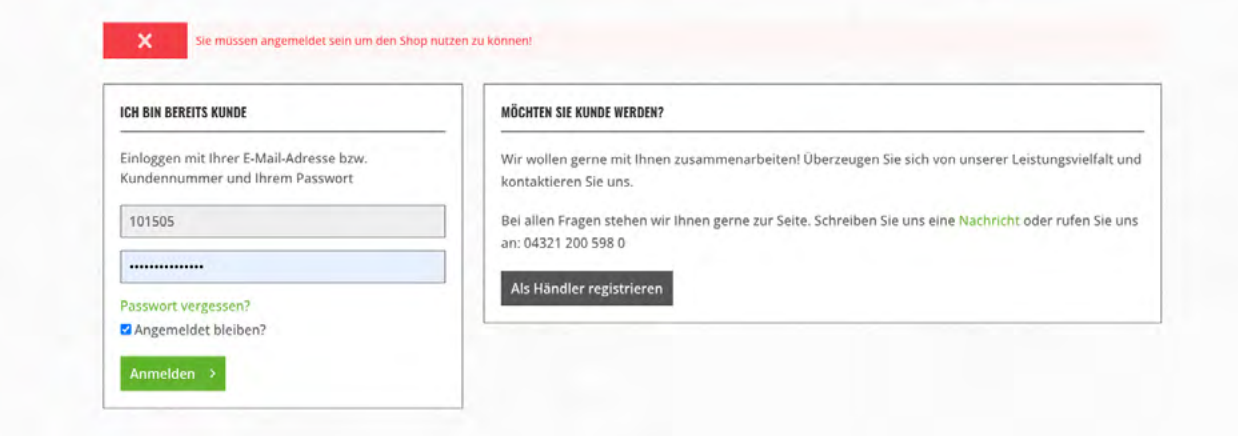

TIP: If you tick the "Stay logged in?" box, you will remain logged in on the device.

If you have forgotten your password, you can set a new one by clicking on "Reset password". You will then receive an e-mail with a link that you can click on to set a new password.

If you are not yet a Hartung customer and do not have an account, you can register in the shop. We look forward to getting to know you.

# **Find products**

**Seach** – You can enter the article number, EAN, group EAN or name of a product in the search field.

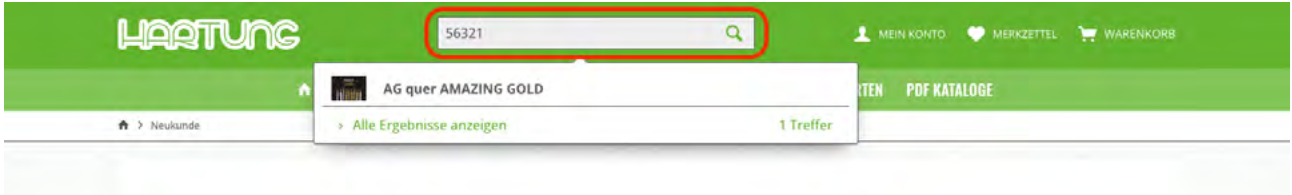

**Menu/categories** – Use the categories to quickly find what you are looking for.

**Sorting** – In the product overview you can decide how the products are sorted. For example, you can sort by publication date or by orientation (portrait/landscape).

<span id="page-3-0"></span>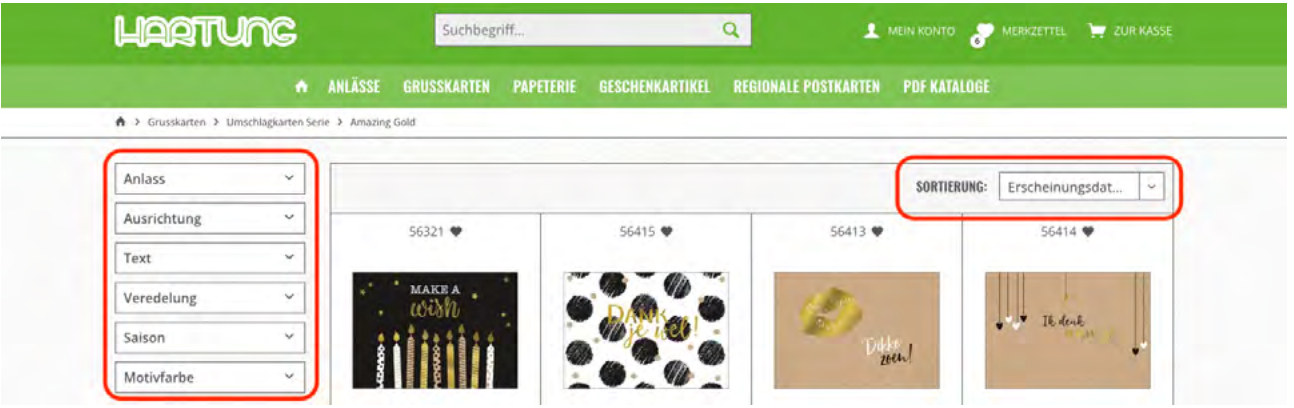

**Filter** – You can filter the products further in the left-hand sidebar. You can select various features, such as the orientation, whether text should be visible on the product or the colours.

#### **Order**

You can add products directly to the shopping basket or click on them to obtain further information and then add them to the shopping cart.

In the shopping cart, you also have the option of entering article numbers directly to add them to the cart.

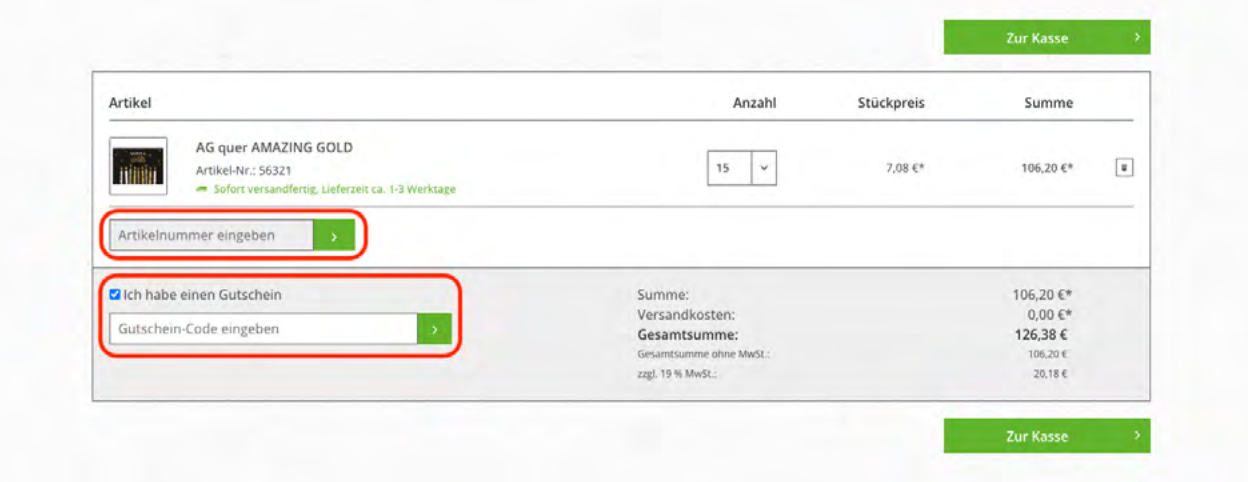

If you have a voucher code, you can also enter it in the shopping cart.

<span id="page-4-0"></span>To finalise your order, all you need to do is check your billing and delivery address. If you have more than one shop, you can select the appropriate address in this step.

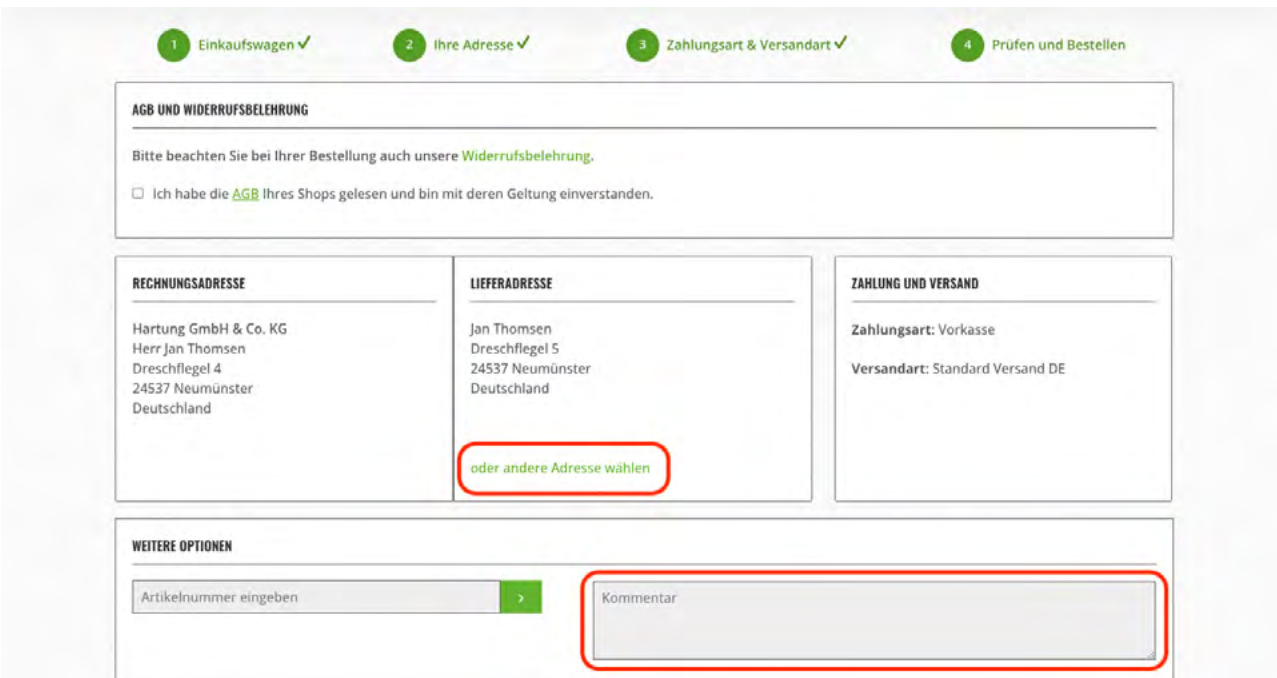

If you have any important comments about your order, you can enter them in the comments field.

#### **Past orders**

In your account, you can view past orders in the online shop via the "Orders" menu item. There you also have the option of repeating an order.

### **Wish list**

If you would like to save a product for later, you can click on the heart and save it to your wish list.

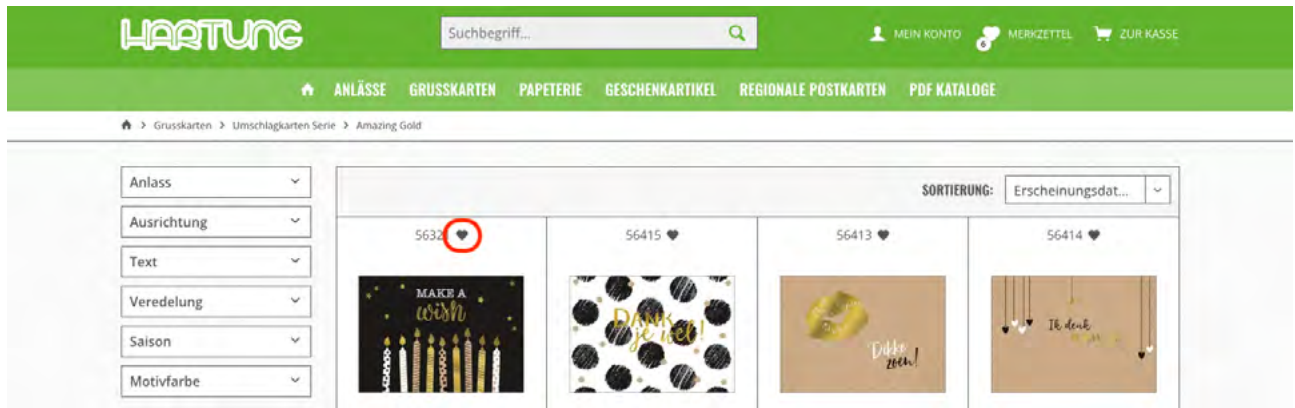

If you click on "Wish list" in the menu, you can view your saved products and add them directly to your shopping cart.

#### **PDF catalogues**

You can find our brochures in the "PDF catalogues" category. There you can view them as PDF files.

# **Contact & Help**

If you have any difficulties with your order or using our online shop, please do not hesitate to contact us.

**Phone**: +49 4321 200 598 0

**E-mail**: [info@hartung.net](mailto:info@hartung.net)

We look forward to receiving your orders in our online shop.

<span id="page-5-0"></span>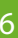

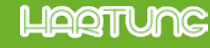